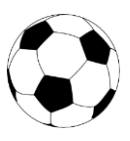

- Einstieg unter "Schiri"
- Name des Schiedsrichters eingeben
- Spielstatus auf "vorbereitet" stellen
- Klick auf den Button "SR nicht angetreten"

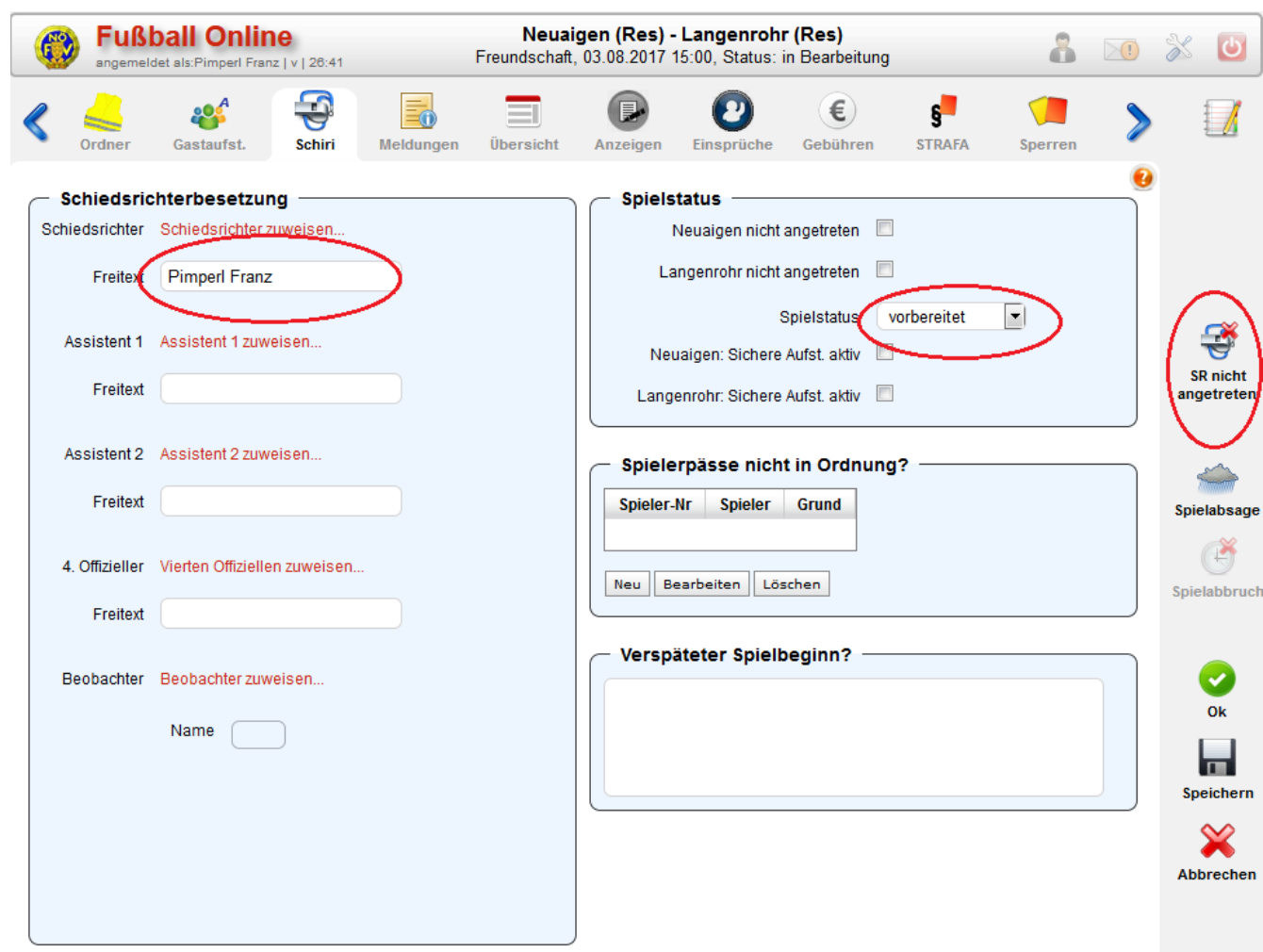

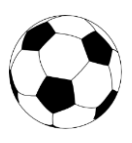

- "Schiedsrichter nicht zum Spiel angetreten" markieren
- Button "OK"
- Button "Speichern"

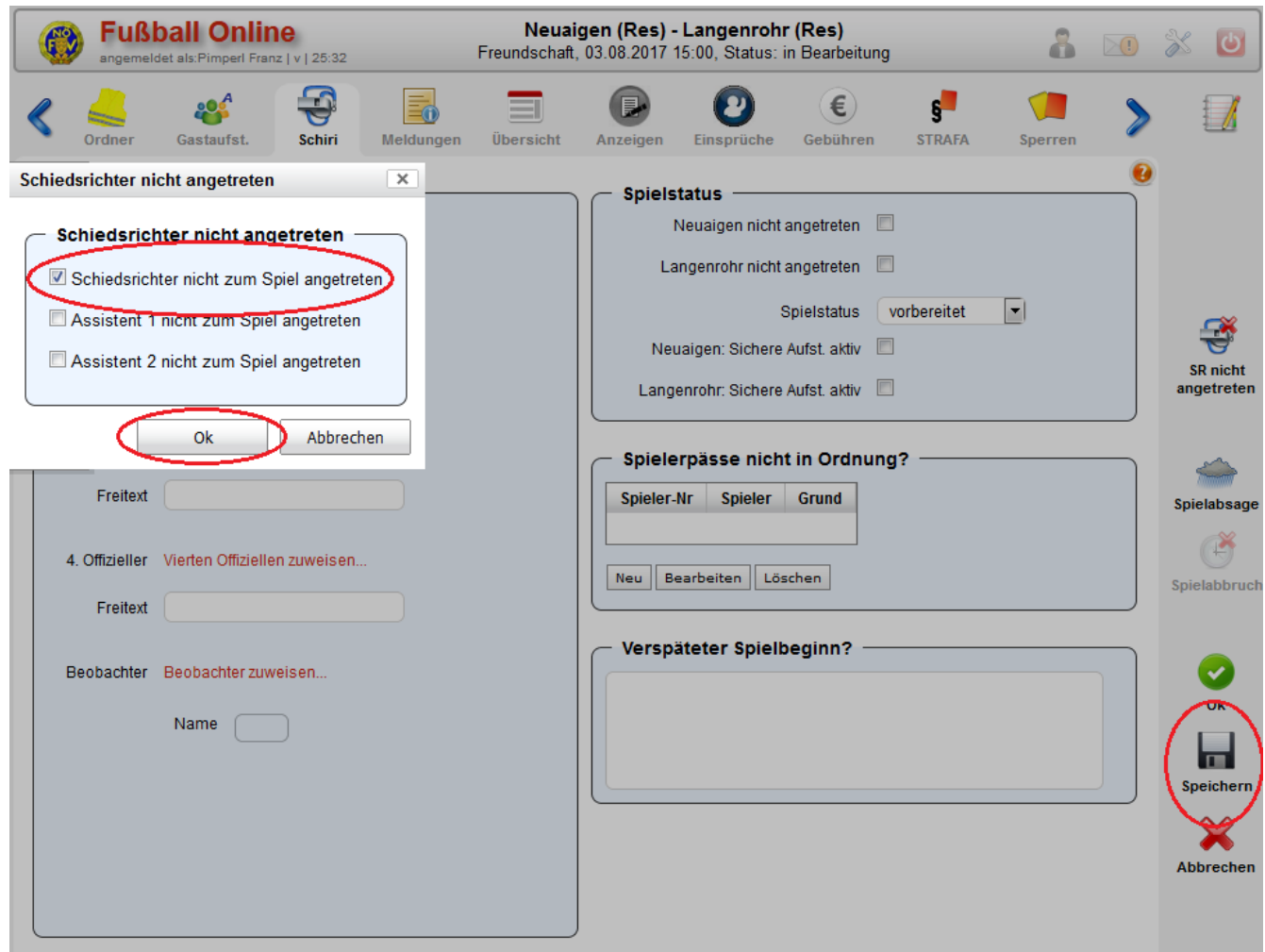

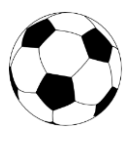

Nach dem Klick auf "Speichern" muss dies mit der Eingabe der **Benutzername** und des **Passwortes** abgeschlossen werden.

#### **Vorgehensweise bei kurzfristiger Änderung**

Sollte noch eine Änderung durch die Vereine notwendig sein, so muss der 'Spielstatus' vom Schiedsrichter wieder auf ,in Bearbeitung' geändert werden. Danach können von den Vereinen Änderungen (Spieler ergänzen oder löschen) vorgenommen werden. Anschließend noch 'Speichern' und unterschreiben, von dem Verein, der die Änderungen vorgenommen hat. Danach stellt der Schiedsrichter das Spiel wieder auf 'vorbereitet'.

Das Spiel kann beginnen!

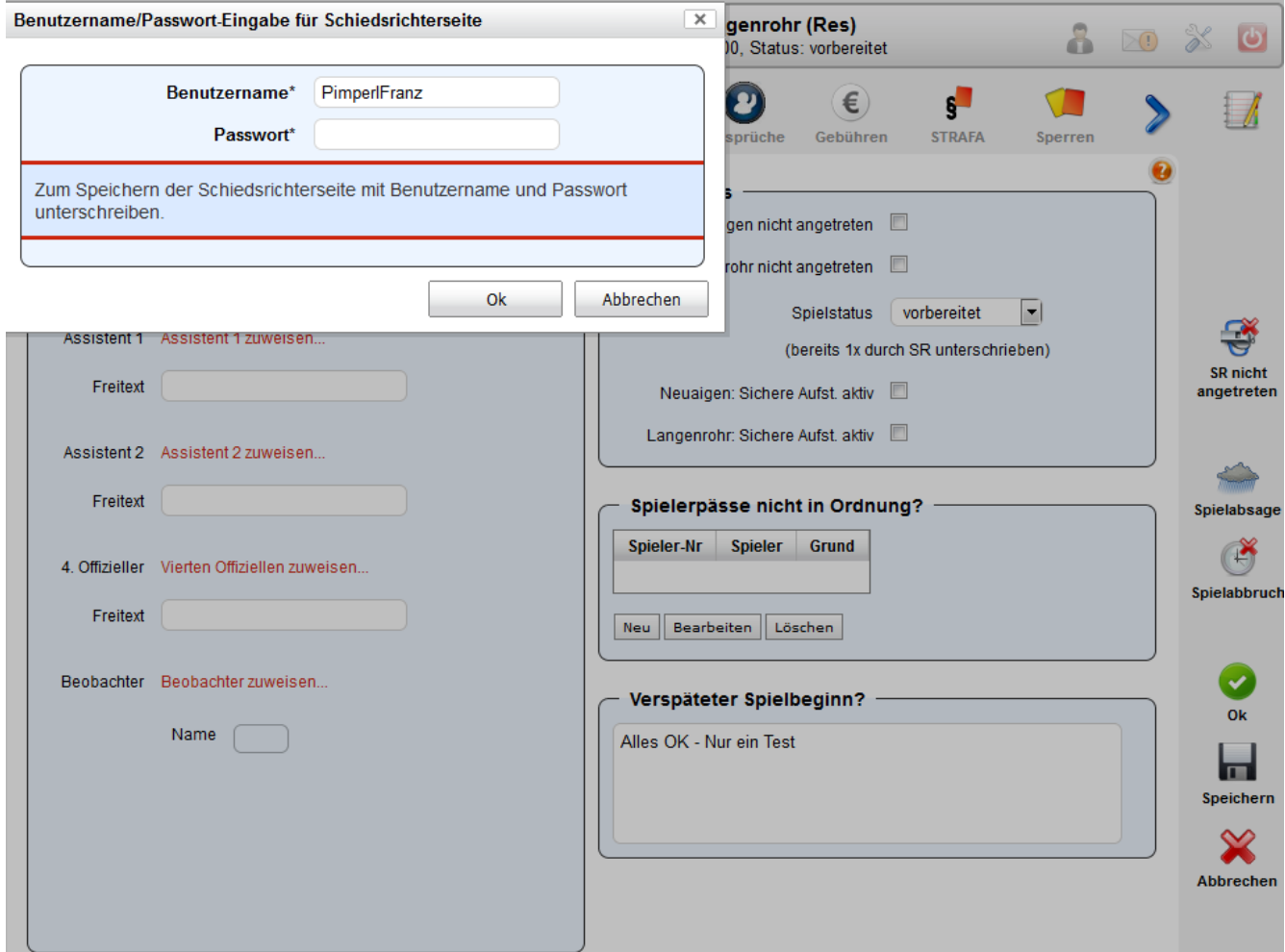

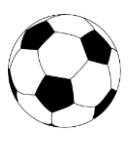

Das Spiel ist beendet und muss abgeschlossen werden

Einstieg unter "**Übersicht"** 

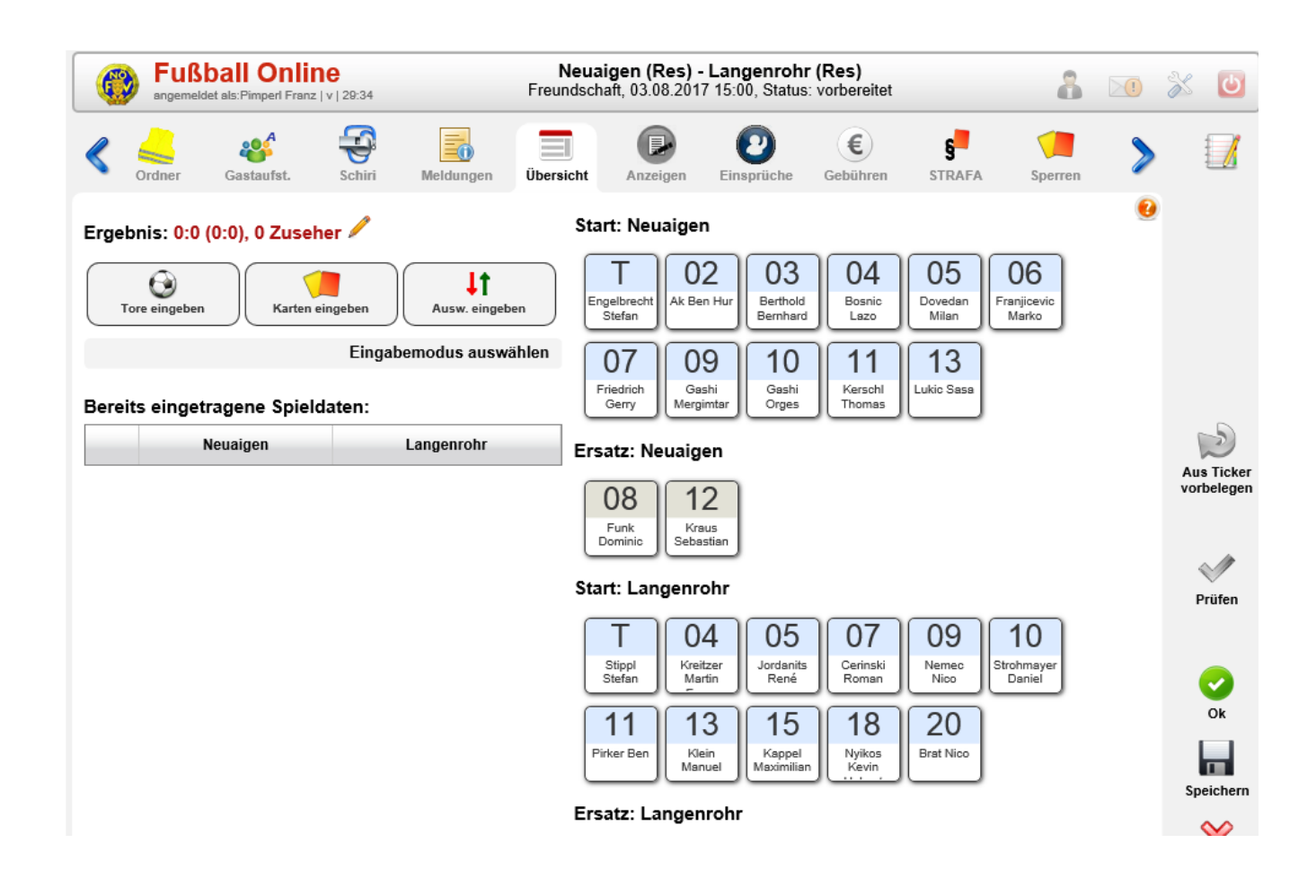

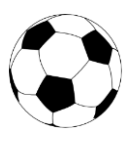

- Klick auf den Bleistift
- Spieldetails Ergebnis und Zuseher eintragen
- danach mit grünem Hakerl bestätigen

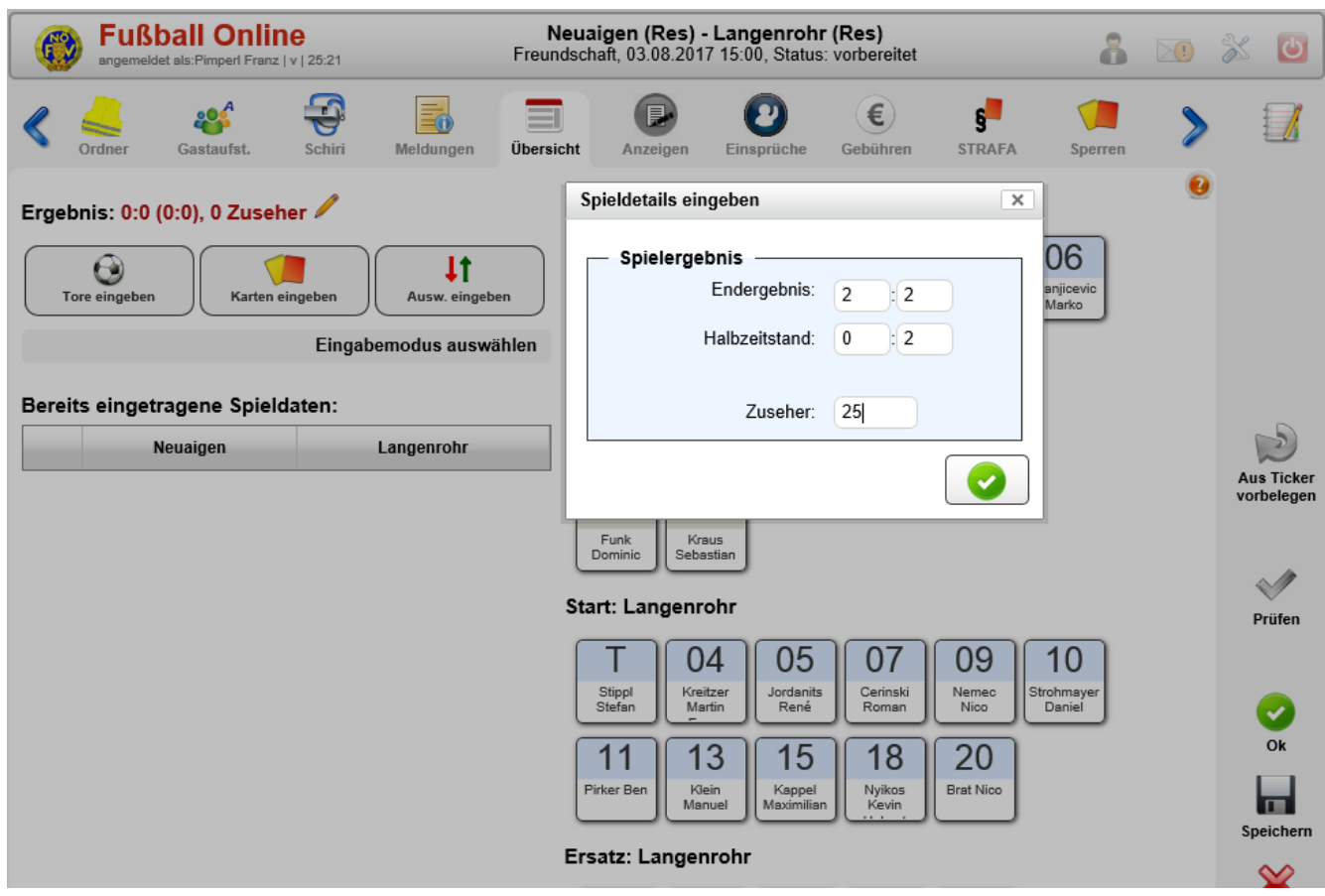

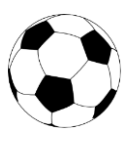

- Ausw. Eingeben
- Zuerst den Ersatzspieler anklicken
- Dann den auszuwechselnden Spieler anklicken

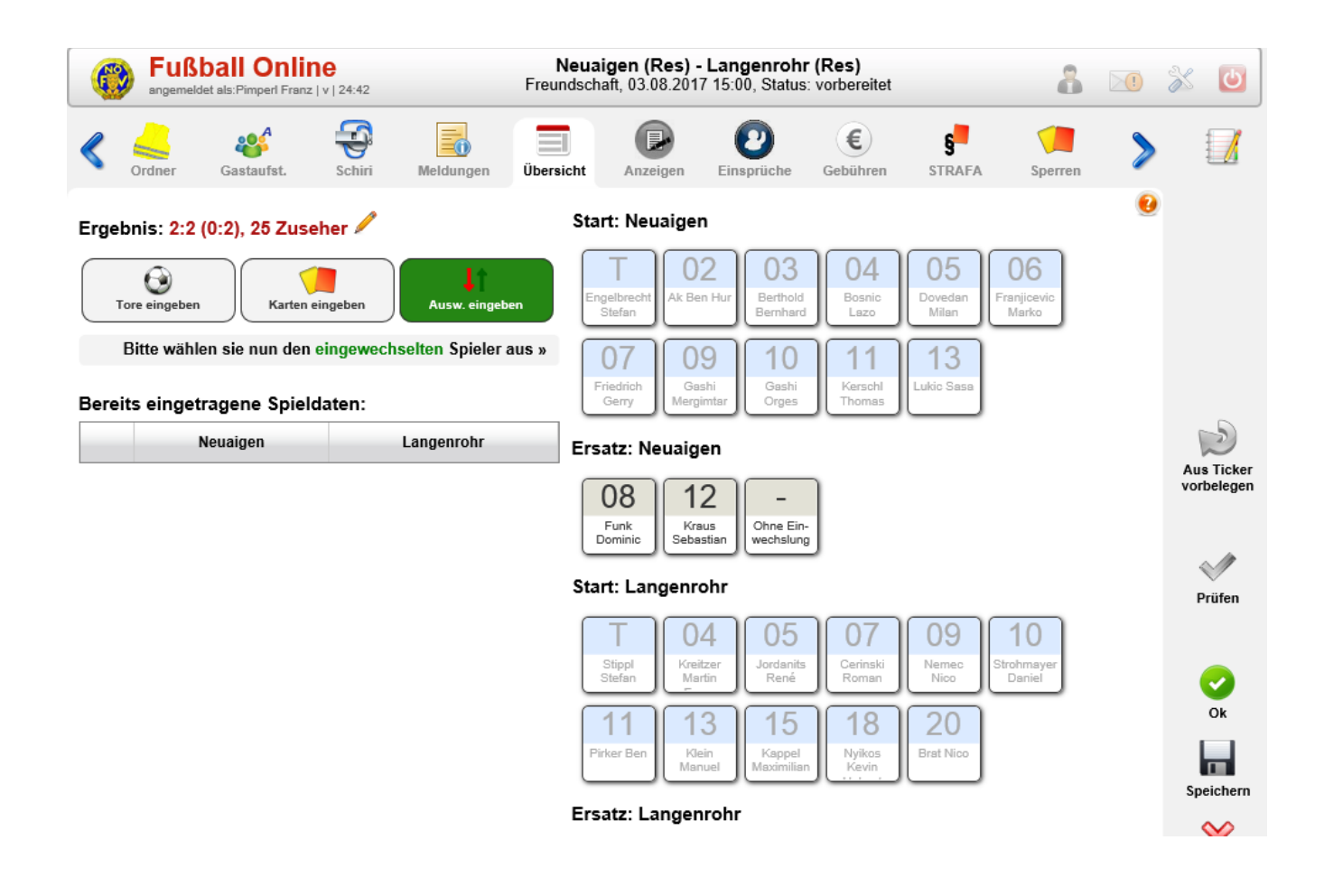

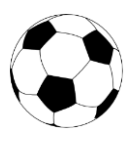

- Spielminute ergänzen
- danach mit grünem Hakerl bestätigen

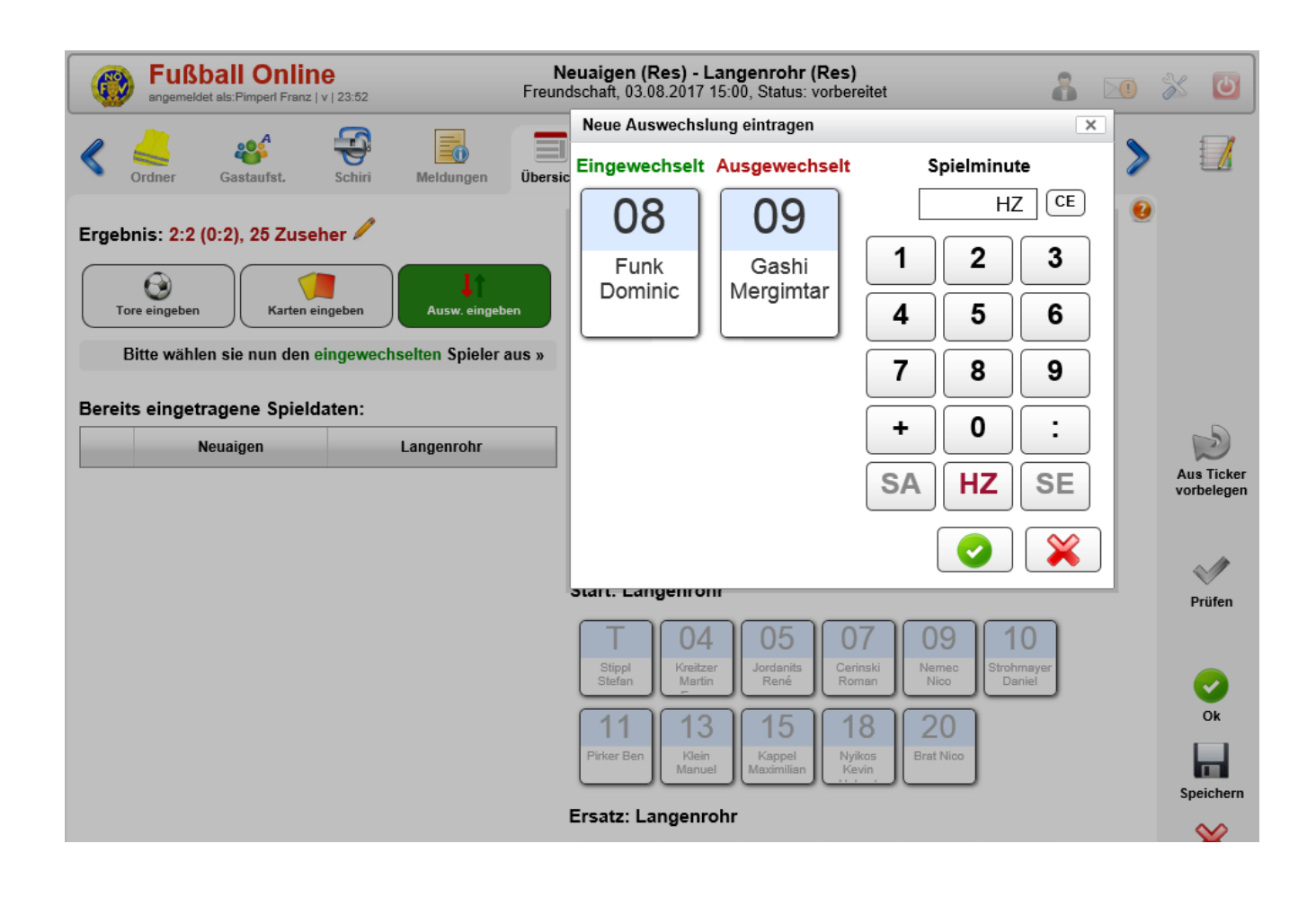

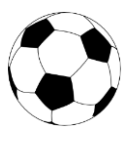

- Ergebnis ist unter "Bereits eingetragene Spieldaten" sofort ersichtlich
- für alle Auswechslungen wiederholen

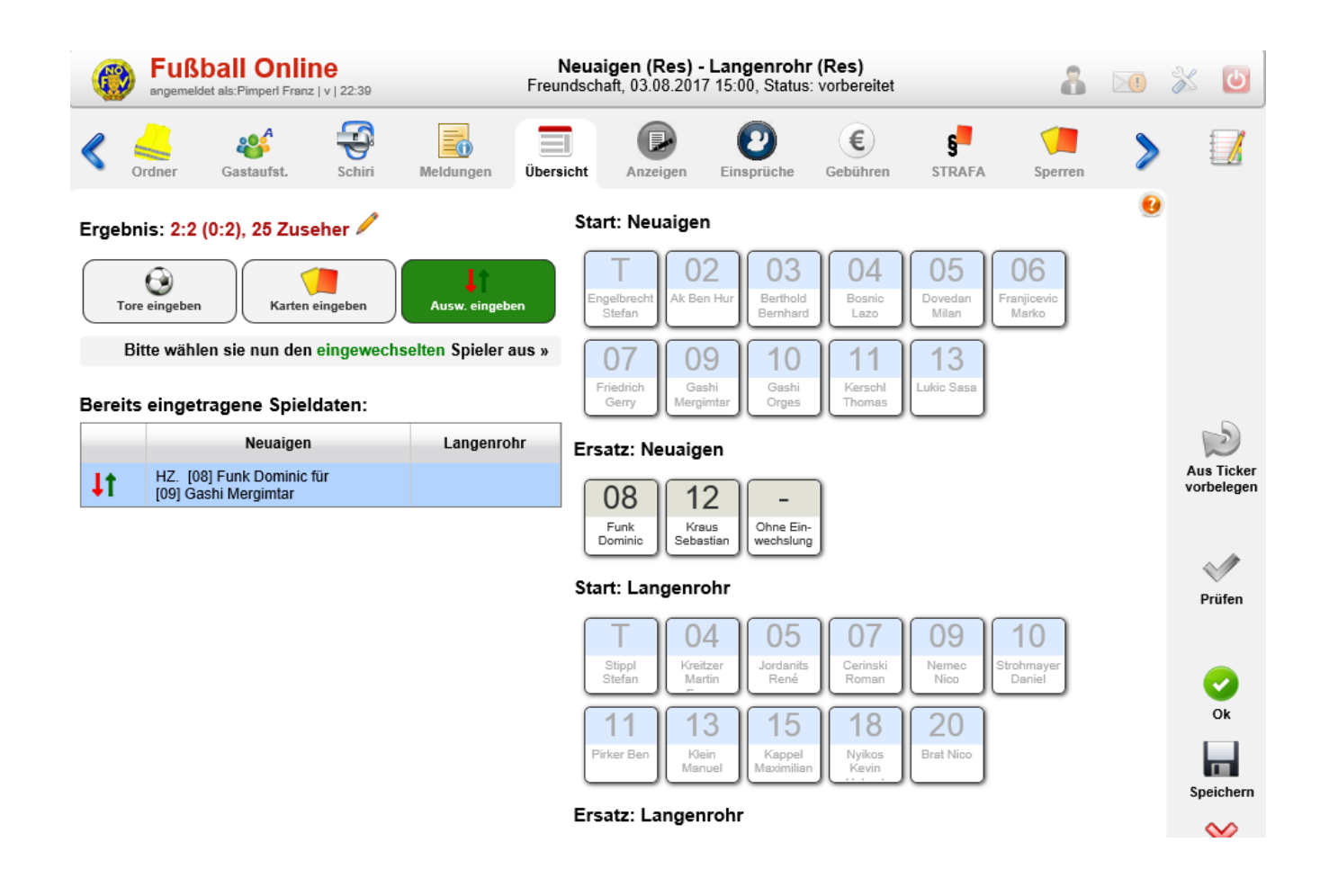

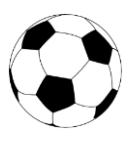

- "Karten eingeben" anklicken
- Spieler, Karte, Grund und Spielminute eintragen
- dann mit grünem Hakerl bestätigen

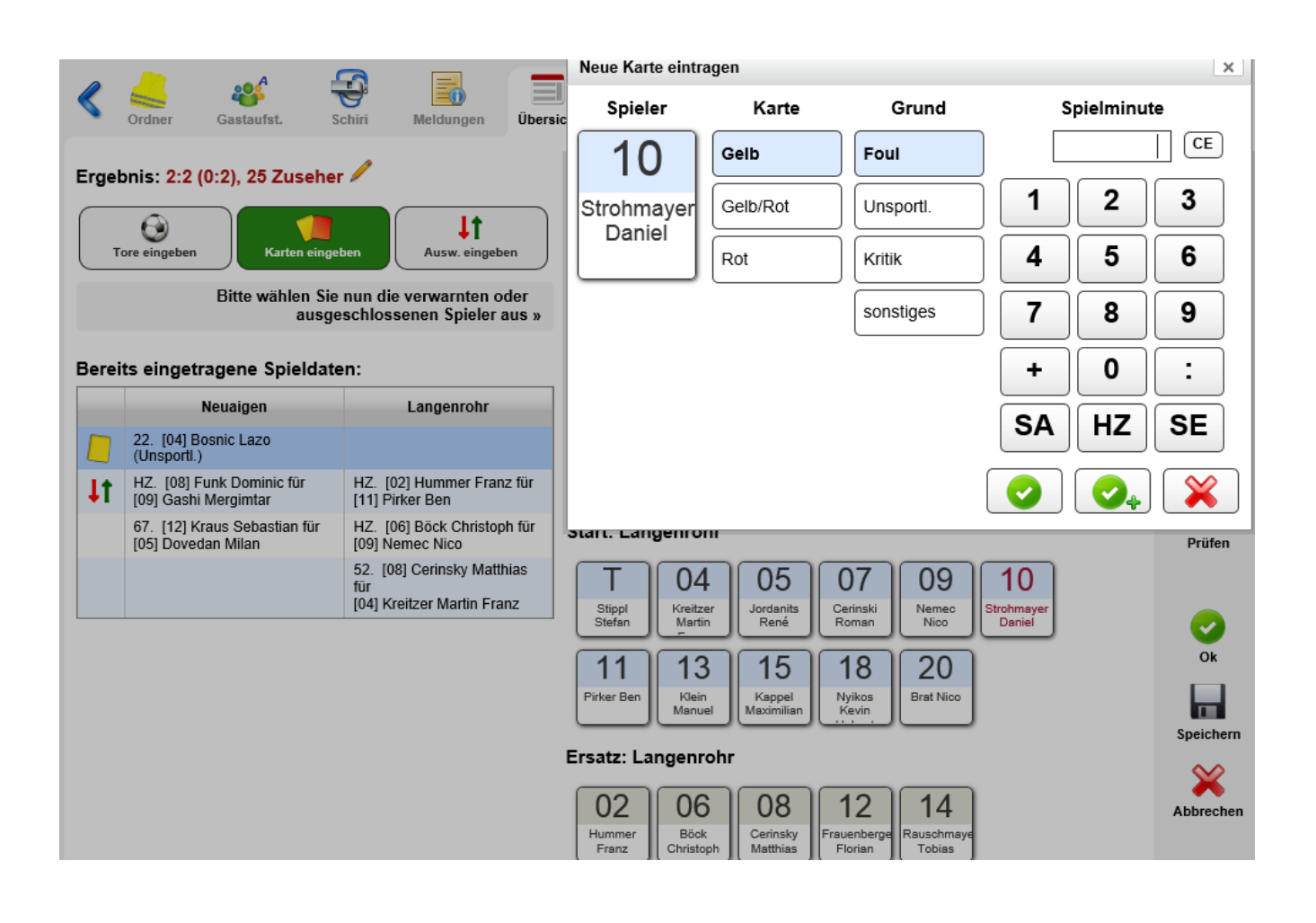

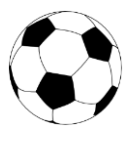

- Alle Daten zum Spiel eingegeben
- Klick auf Button "Prüfen", hier wird die formelle Korrektheit geprüft
- Nach erfolgreicher Prüfung "Speichern"

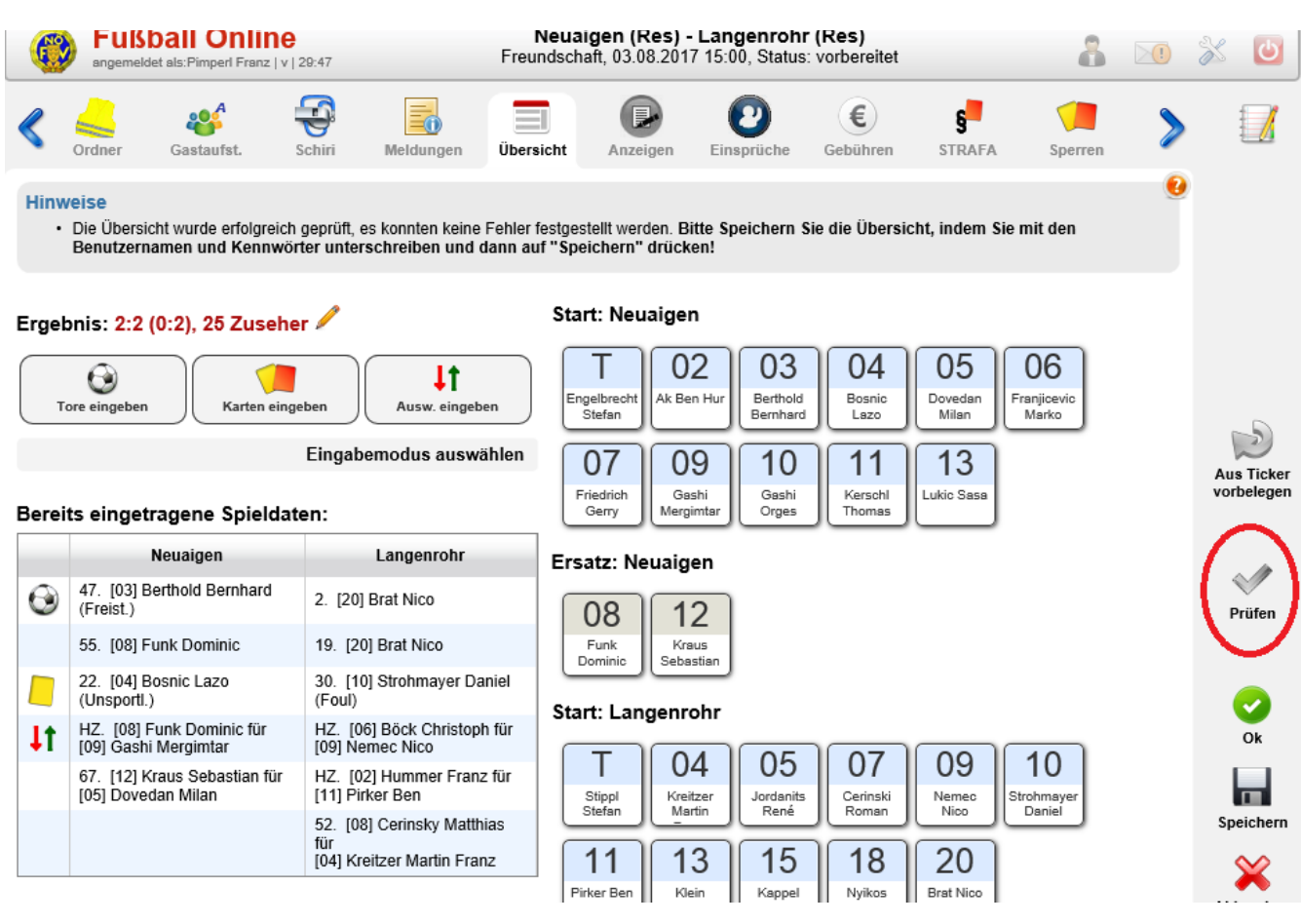

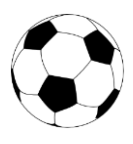

- Jetzt müssen beide Vereine noch unterschreiben
- Jener Verein, der den Schiedsrichter stellt, muss sowohl bei "Unterschrift Heimverein" als auch bei "Unterschrift Schiedsrichter" unterschreiben
- Mit dem Button "Speichern" ist das Spiel ordnungsgemäß abgeschlossen

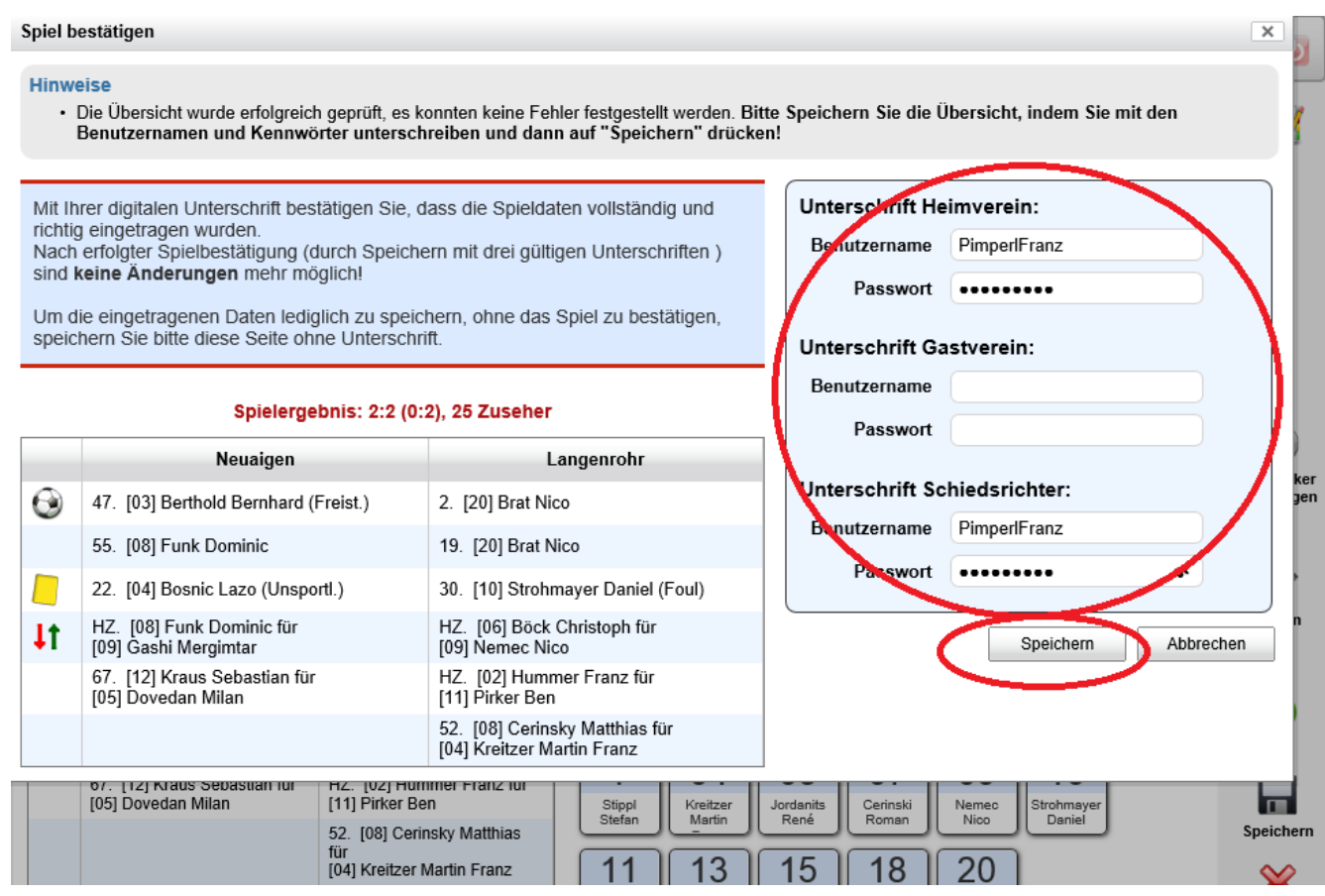